# R.O.E. Online **Bedienungsanleitung**

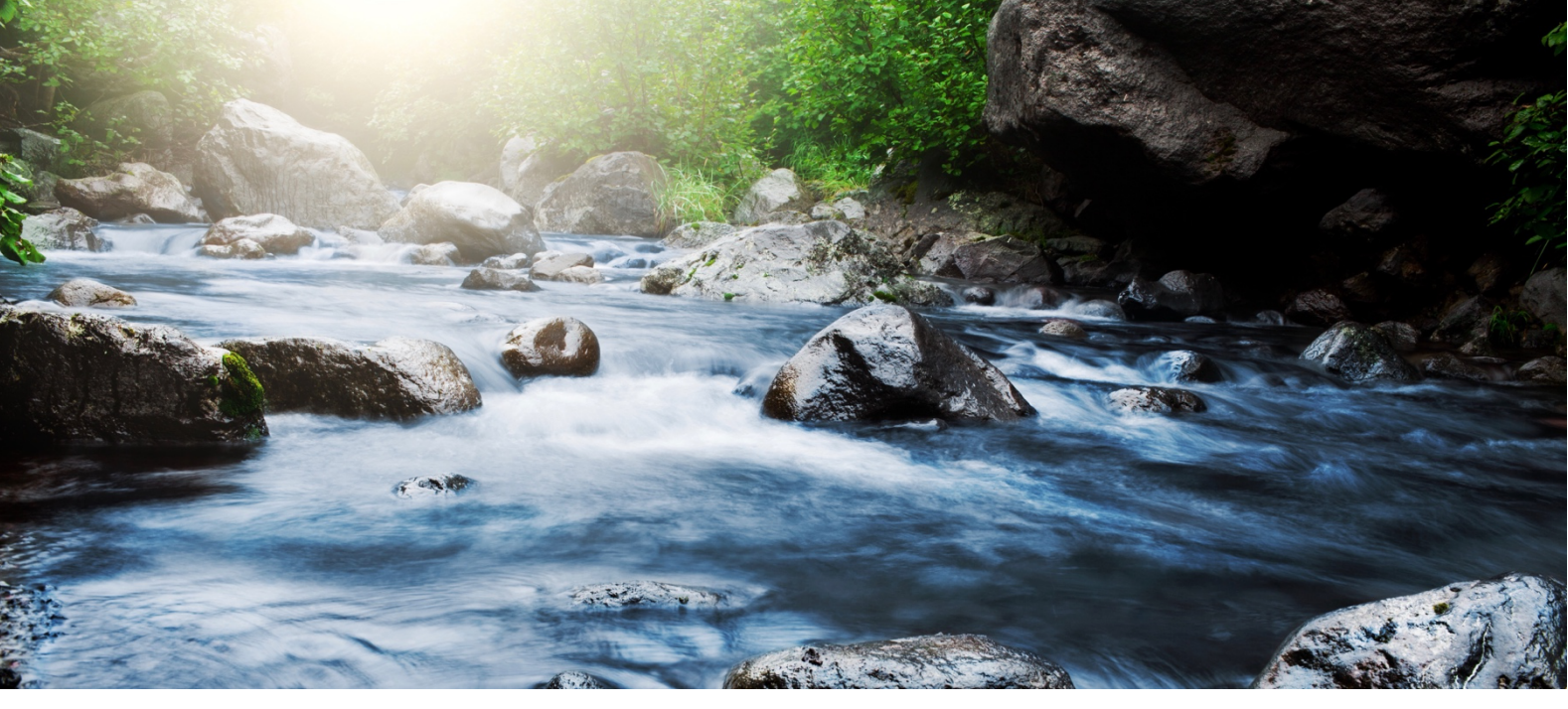

**Den Strom um Steine lenken. Elektrotechnik sicher organisieren.**

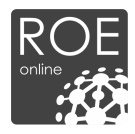

# **R.O.E. Online** Dokumentation der Benutzung

*Diese Onlineplattform hilft verantwortlichen Elektrofachkräften ihren Aufgaben beim Aufbau einer rechtssicheren Organisation in der Elektrotechnik nachzukommen.*

**Ersteller und Herausgeber** R. O. E. GmbH

**Kontakt**

R. O. E. GmbH Waidmannsgrund 7 30900 Wedemark 05130-974 7331 www.roe-gmbh.de

## **In Anlehnung an DIN 66230**

Stand: 23.03.2023 2

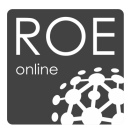

#### **Online Plattform zum Aufbau einer Rechtsicheren Organisation Elektrotechnik**

Sehr geehrter Nutzer,

wir freuen uns, dass Sie sich für R.O.E. Online entschieden haben – unser Tool das Ihnen die Dokumente und Dokumentvorlagen an die Hand gibt, um Ihren Arbeitsalltag sicher zu organisieren.

Um Ihnen den Einstieg in unser Online – Portal zu erleichtern, haben wir diese Bedienungsanleitung erstellt.

Selbstverständlich sind wir stets für Sie erreichbar, wenn weitere Rückfragen auftreten.

Viel Erfolg beim Nutzen von R.O.E. Online!

Mit freundlichen Grüßen,

ihr

# *R.O.E. Online – Team*

#### **© 2020 R. O. E. GmbH**

Alle Rechte vorbehalten. Bei der Zusammenstellung von Texten und Abbildungen wurde mit größter Sorgfalt gearbeitet. Dennoch können Fehler nicht vollständig ausgeschlossen werden. Das in diesem Handbuch enthaltene Programmmaterial ist mit keiner Verpflichtung oder Garantie irgendeiner Art verbunden. Herausgeber und Autoren können für fehlerhafte Angaben und deren Folgen weder eine juristische Verantwortung noch irgendeine Haftung übernehmen.

Das Werk einschließlich aller Teile ist urheberrechtlich geschützt. Jede Verwertung außerhalb der engen Grenzen des Urheberrechtsgesetzes ist ohne Zustimmung unzulässig. Das Vervielfältigen der elektronischen Datei des Handbuchs ist nur für Kunden der R.O.E. GmbH zu internen Zwecken gestattet. Das Reproduzieren eines Teiles des Werkes in Form von Druck, Fotokopie, Mikrofilm oder einem anderen Verfahren sowie die weitere Verwendung bzw. Weitergabe an Dritte ist nur mit schriftlicher Genehmigung des Herausgebers gestattet. Wir weisen darauf hin, dass die im Handbuch verwendeten Bezeichnungen und Markennamen der jeweiligen Firmen dem allgemeinen Warenzeichen-, Marken- oder patentrechtlichem Schutz unterliegen.

Gedruckt: März 2020 in Wedemark

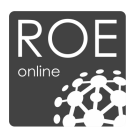

# 1. Inhaltsverzeichnis

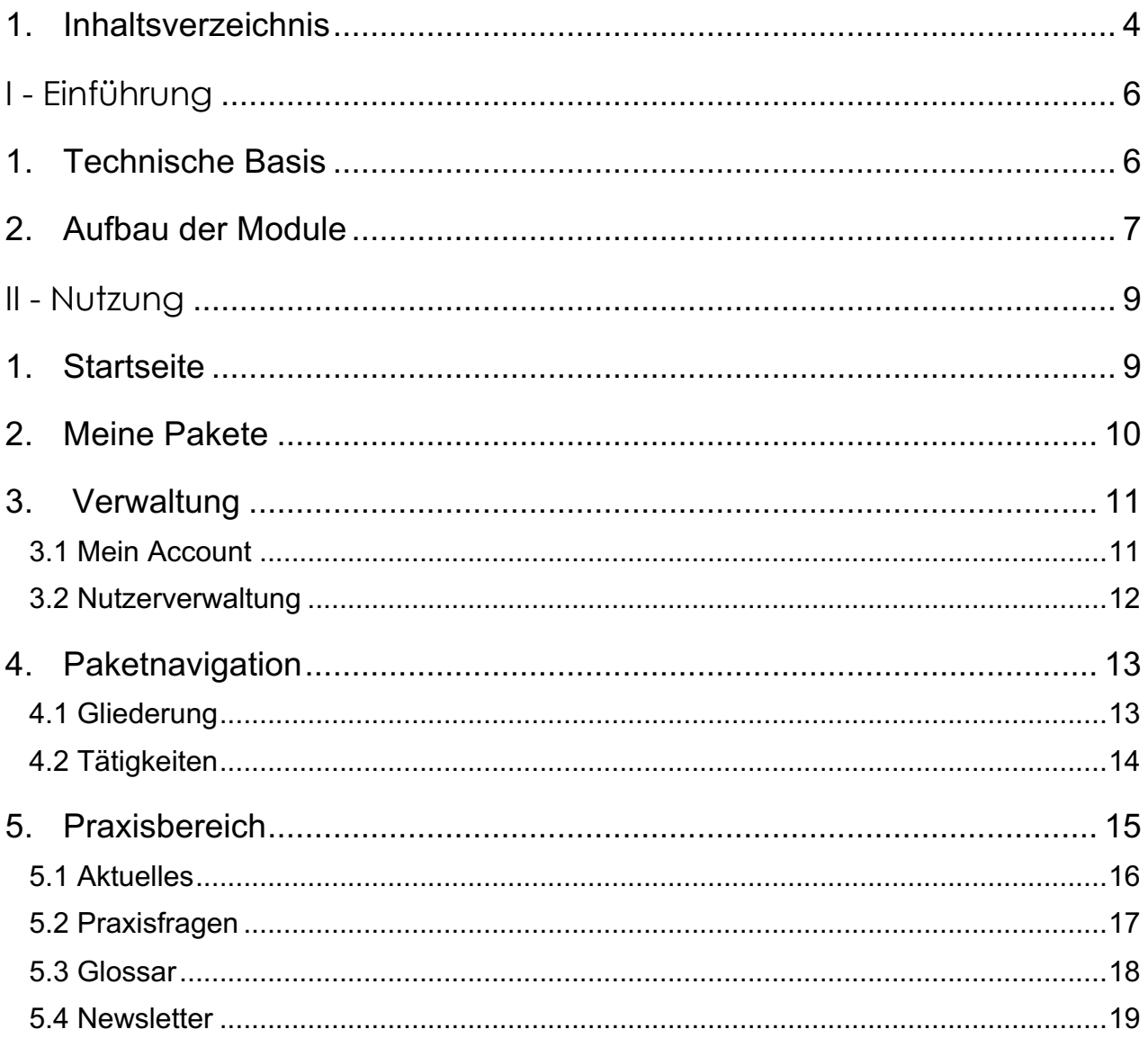

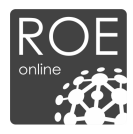

# **Kapitel**

**I**

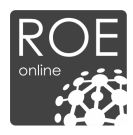

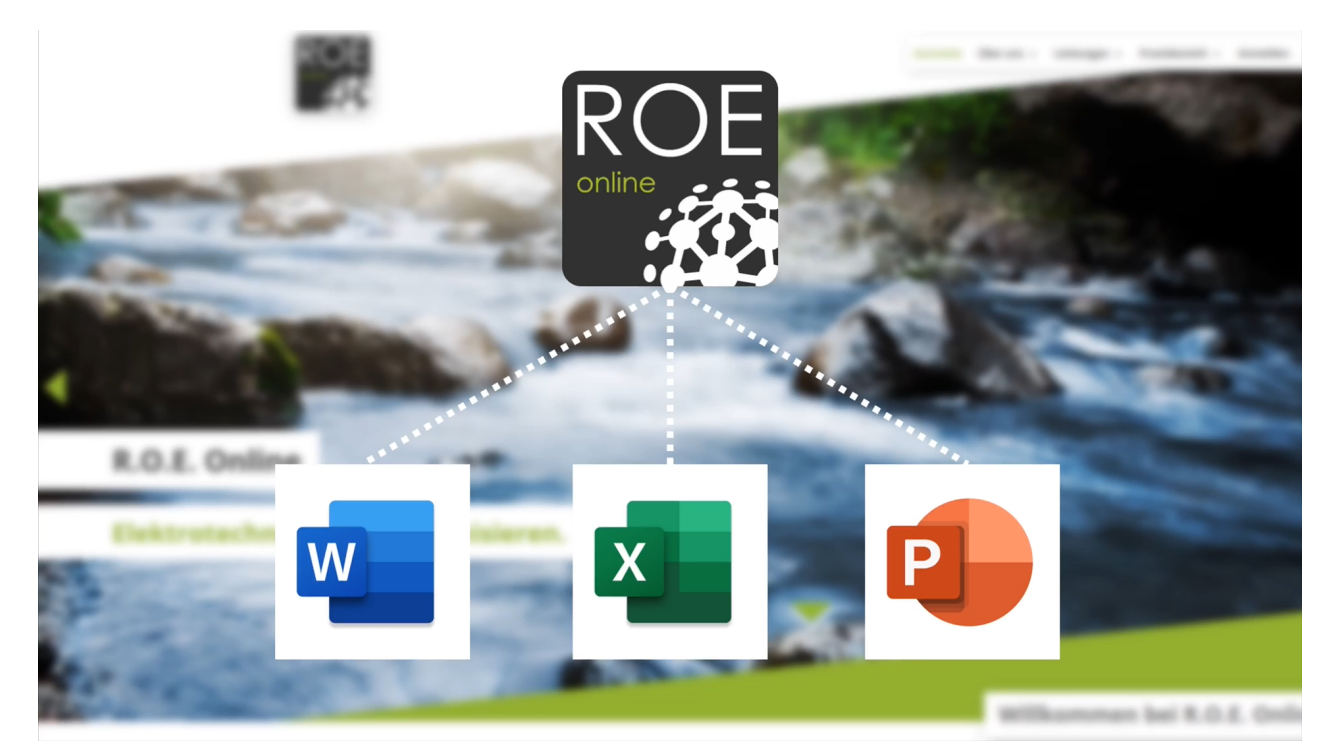

# **I - Einführung**

Die R.O.E. Online stellt Ihnen, Microsoft Office Dokumente und Dokumentvorlagen zur Verfügung, um diese auf Ihre Bedürfnisse anzupassen.

Es stehen Ihnen je nach Produkt vier verschiedene Module zur Verfügung: R.O.E. DOC, R.O.E. RISK, R.O.E. INSTRUCTOR und R.O.E. INFO.

# **1. Technische Basis**

Für die Nutzung der Website ist ein Standard Browser, wie beispielsweise Firefox, Internet Explorer, Opera, Chrome oder Safari erforderlich. Es müssen keine Plugins oder sonstige Pakete installiert werden, um die Plattform nutzen zu können. Für die Bearbeitung der Dokumentvorlagen ist Microsoft Office bzw. ein anderes Programme zur Verarbeitung von .docx, .pptx, .xlsx, Dateien, sowie ein .pdf Viewer erforderlich.

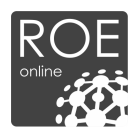

# **2. Aufbau der Module**

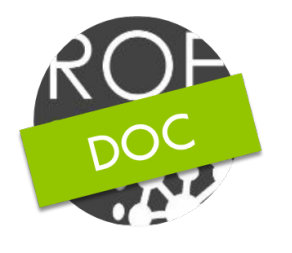

# **R.O.E. DOC**

Dieses Modul enthält Dokumente und Checklisten für eine regelkonforme Organisation im Bereich der Elektrotechnik, sowie nützliche Informationen zur Anwendung der Dokumente und Normen. Alle Dokumente werden Ihnen in einem editierbaren Format zur Verfügung gestellt. Schwerpunkte sind beispielsweise Arbeitsanweisungen, Checklisten und Prüfprotokolle. Zu jedem Dokument erhalten Sie Informationen in Bezug auf die rechtliche Grundlage, den Anwendungsbereich sowie den Anwender, an welchen sich das Dokument wendet.

## **R.O.E. INFO**

Als Ergänzung zu unserem kostenlosen Newsletter bieten wir Ihnen zusätzliche Regelwerksinformationen an. Da es im alltäglichen Geschäft kaum möglich ist, den Durchblick im Dschungel der Regelwerke zu behalten, haben wir die wichtigsten Informationen, wie z.B. Geltungsbereich, wesentliche Inhalte und Zielgruppe, für Sie mit R.O.E. INFO aufbereitet.

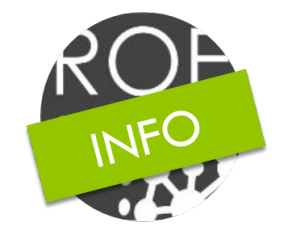

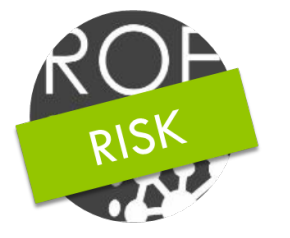

## **R.O.E. RISK**

Bietet die Möglichkeit Gefährdungsbeurteilungen mittels eines Excel-Tools zu erstellen. Hierbei sind fertige Kataloge aus Gefährdungen und Maßnahmen zur Erstellung regelwerkskonformer Gefährdungsbeurteilungen hinterlegt. Zusätzlich gibt es über 30 verschiedene Mustergefährdungsbeurteilungen, die frei veränderbar sind.

#### **R.O.E. INSTRUCTOR**

Dieses Modul beinhaltet PowerPoint Präsentationen zu verschiedenen elektrotechnischen Schwerpunktthemen. Weiterhin werden passende Guidelines für den Unterweisenden und dazugehörige Lernerfolgskontrollen zur Nachweisführung über den Erfolg

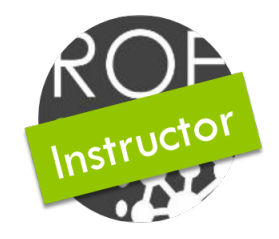

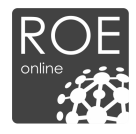

# **Kapitel II**

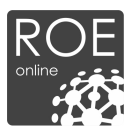

# **II - Nutzung**

# **1. Startseite**

Um Ihre Pakete nutzen zu können, Loggen Sie sich bitte wie folgt ein.

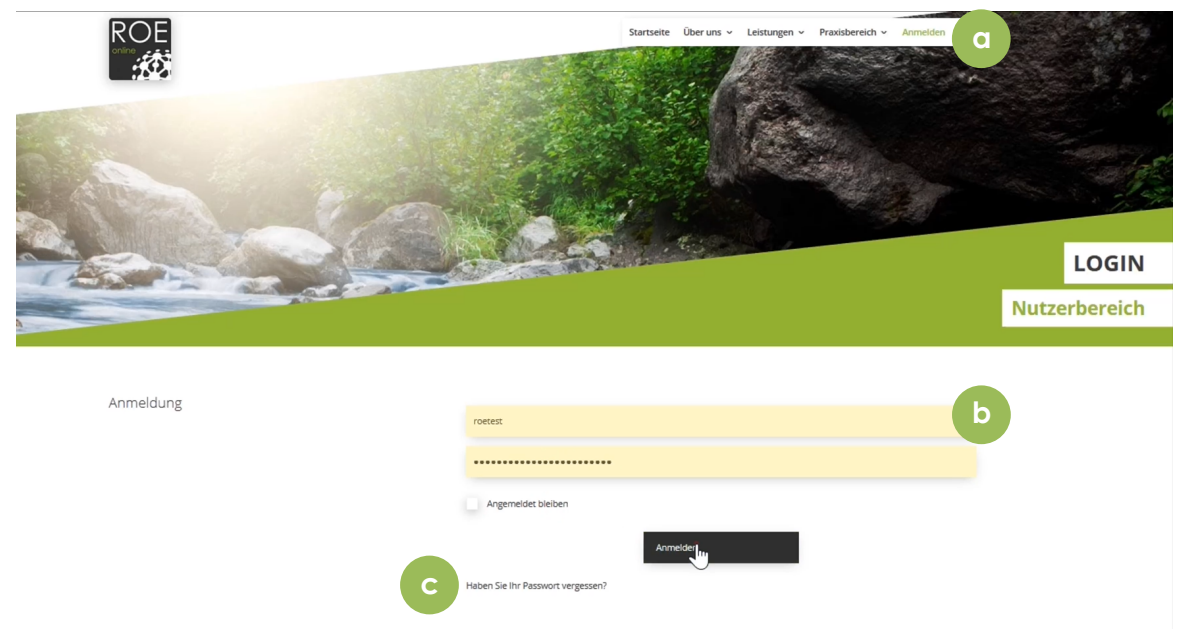

Abb. 1

- a. Klicken Sie auf der Startseite auf "Anmelden", so gelangen Sie auf die Loginseite. Nach erfolgtem Login erscheint dort ein "Abmelden" Symbol, bei Betätigung werden Sie automatisch ausgeloggt.
- b. Hier sind der Benutzername und das Passwort einzugeben. Bei Kauf eines der Pakete erhalten Sie Ihre Login-Daten per E-Mail.
- c. Falls Sie ihr Passwort vergessen haben, können Sie über diese Sektion ein neues Passwort anfordern. Nachdem Sie Ihre E-Mail-Adresse eingegeben haben, erhalten Sie kurze Zeit später eine E-Mail mit einem Link, zu einer Seite auf der Sie ihr neues Passwort festlegen können.

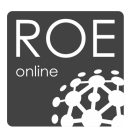

# **2. Meine Pakete**

Unter Meine Pakete" finden Sie zunächst eine Übersicht der neuen Dokumente und Aktualisierungen.

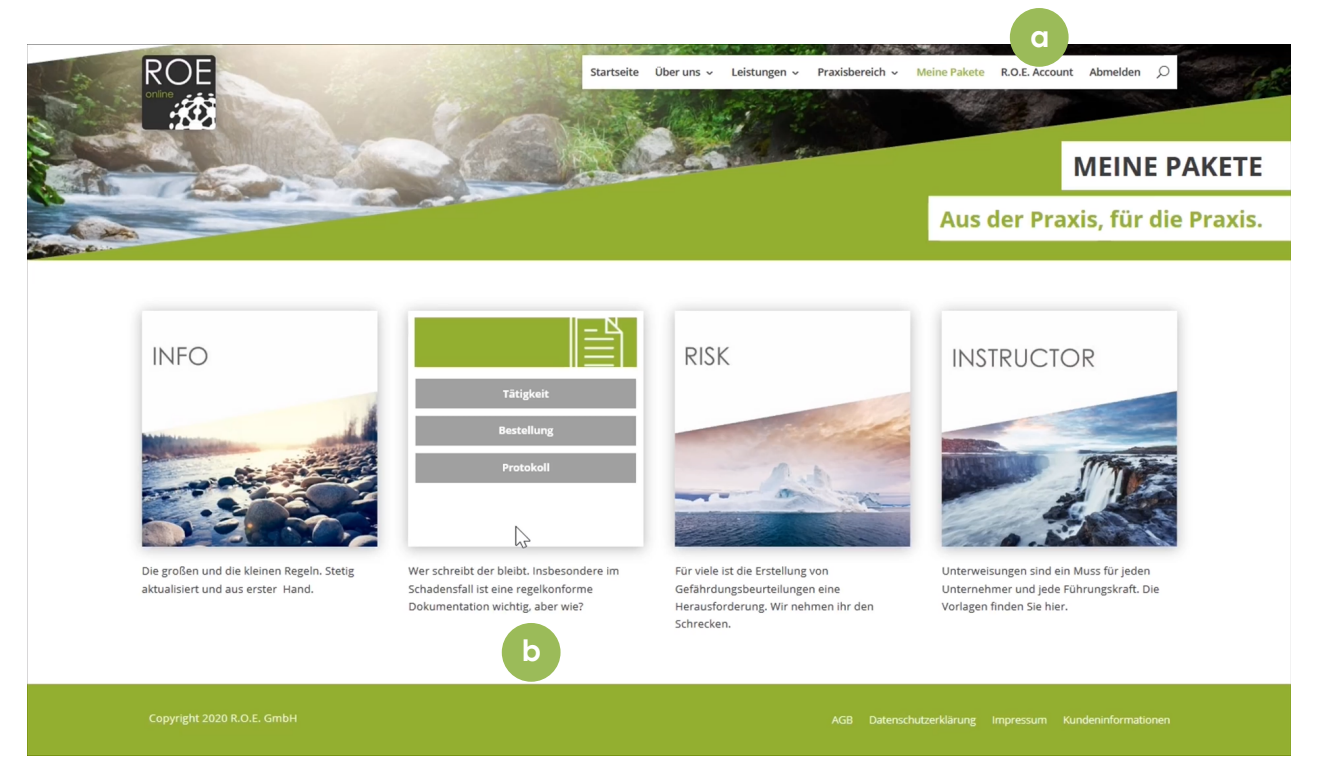

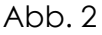

- a. Nach erfolgtem Login erhalten Sie Zugang zu "Meine Paketen", sowie zu der Verwaltung, wo Sie Ihre Persönlichen Daten verändern können, Zugriff zu den Daten der R.O.E. DOC App erhalten und die Nutzerverwaltung einsehen können (Dies ist nur bei einer Standort oder Campus-/ Konzernlizenz verfügbar, wenn Sie den Admin-Account besitzen). Mehr Informationen finden Sie unter Abschnitt 3.
- b. Gehen Sie mit der Maus über eines der vier Module. Die Kachel dreht sich und zeigt Ihnen die verfügbaren Inhalte. Mehr Informationen finden Sie in Abschnitt 4.

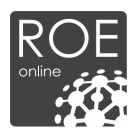

# **3. Verwaltung**

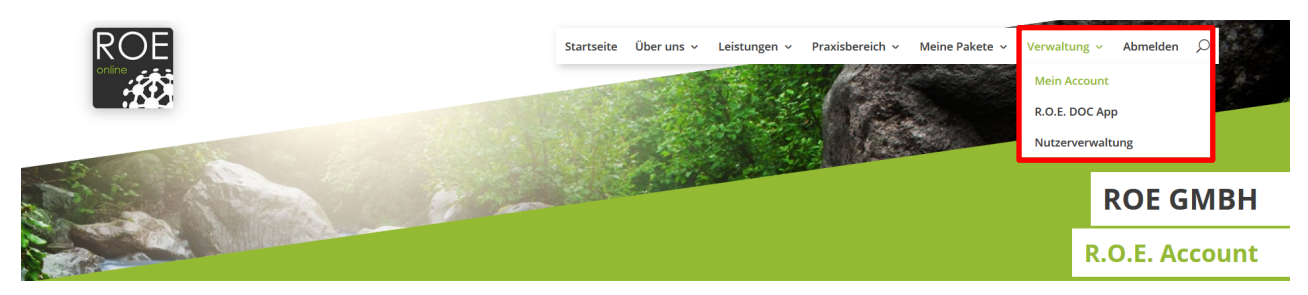

Abb. 3

In der "Verwaltung" können Sie:

- Daten zu Ihrem R.O.E. Online Account ändern
- Zugangsdaten für die R.O.E. DOC App erstellen
- Ihre Nutzer verwalten (für Administratoren einer Standort-, oder Campuslizenz)
- Risk Check Zugänge verwalten (für Administratoren einer Standort-, oder Campuslizenz)

# **3.1 Mein Account**

Unter diesem Punkt können Sie die persönlichen Daten ändern, sowie sich für unseren kostenlosen Newsletter anmelden.

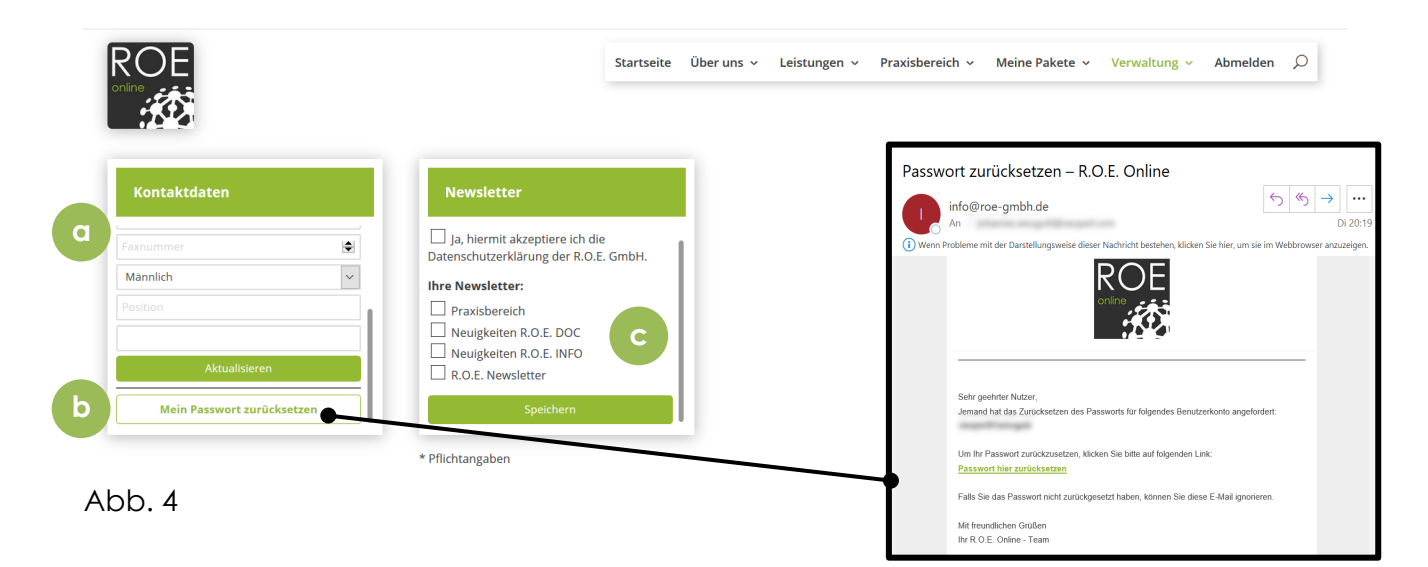

- a. Passen Sie ihre Persönlichen Daten und E-Mail-Adresse an.
- b. Ändern Sie Ihr Passwort, indem Sie "Mein Passwort zurücksetzen" auswählen. Sie erhalten nun eine E-Mail mit einem Link, der Sie zur Eingabe eines neuen Passworts fordert.
- c. Melden Sie sich für unsere Newsletter an. Wählen Sie zum bestätigen "Speichern" aus.

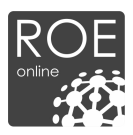

# **3.2 Nutzerverwaltung**

Wenn Sie eine Standort-, Campus oder Vertriebslizenz besitzen, können Sie in der Nutzverwaltung neue Nutzer anlegen und diese Verwalten. Einen Überblick der Nutzerverwaltung sehen Sie in der nachfolgenden Abbildung.

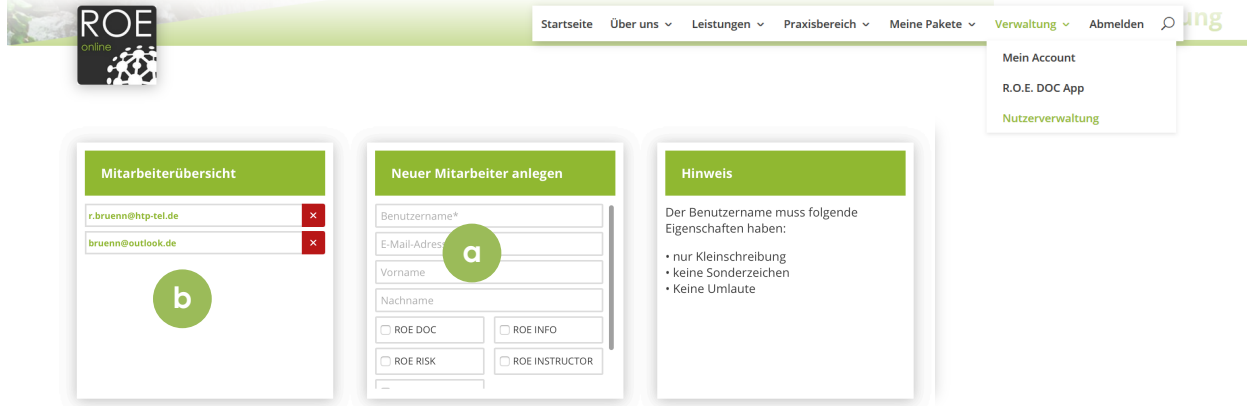

#### Abb. 5

#### **Funktionen und Informationen**

a. Legen Sie einen neuen Mitarbeiter an, indem Sie einen Benutzernamen vergeben und die E-Mail Adresse des Mitarbeiters eintragen. Wenn Sie "Mitarbeiter anlegen" wählen, erhält dieser automatisch eine E-Mail, mit der er sein Passwort vergeben und sich einloggen kann.

*Wichtiger Hinweis: Für den Benutzernamen gilt: Es sind nur Kleinbuchstaben erlaubt. Beispiel: "test"*

- o *Keine Großbuchstaben*
- o *Keine Zahlen*
- o *Keine Sonderzeichen*
- o *Keine Umlaute*

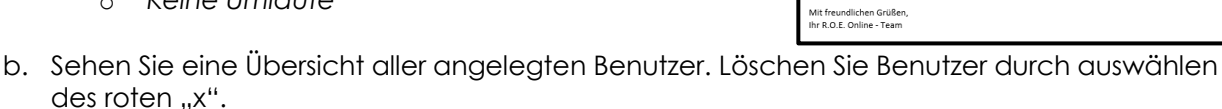

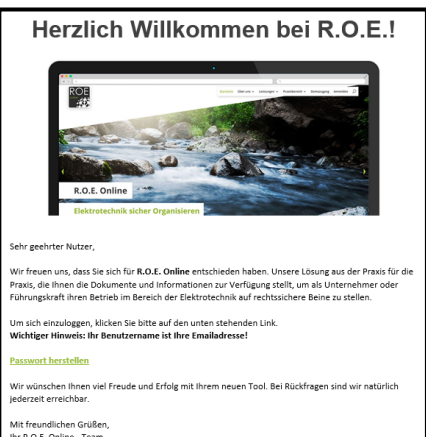

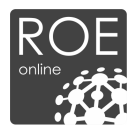

# **4. Paketnavigation**

# **4.1 Gliederung**

Die Struktur von R.O.E. Online ist wie folgt:

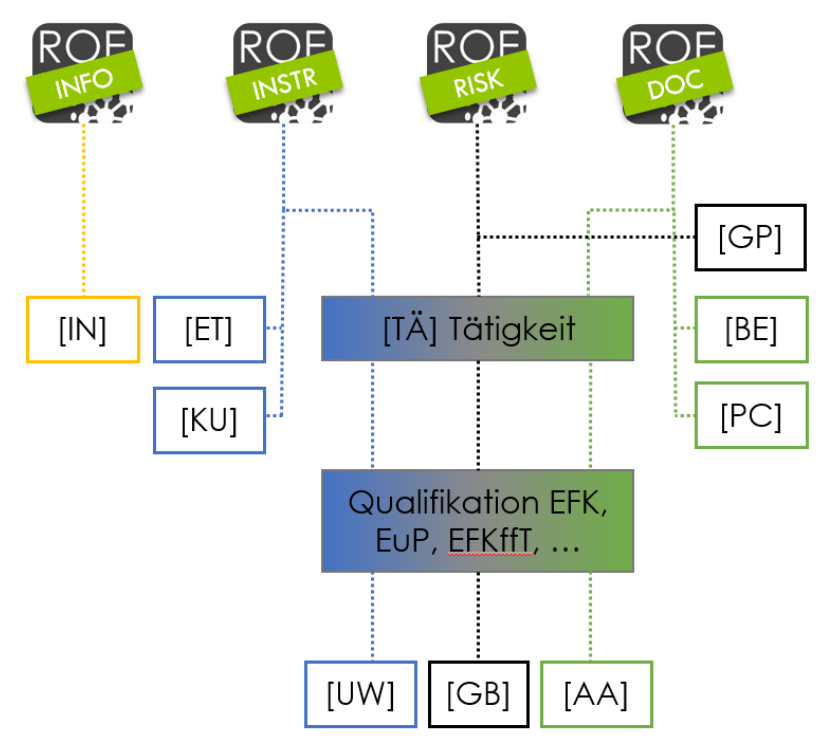

Abb. 6

Legende:

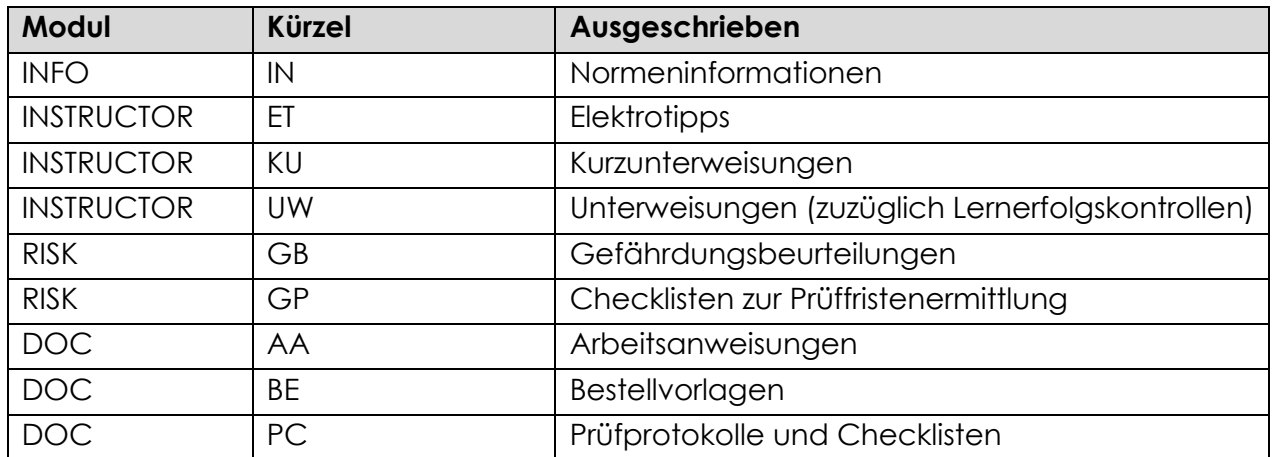

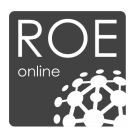

# **4.2 Tätigkeiten**

R.O.E. Online gliedert sich nach "Tätigkeiten" und "Qualifikationen", die von einem Beschäftigten ausgeführt werden können.

Beispiel:

- Auswählen der "Tätigkeiten" unter R.O.E. Instructor. (Abb. 7)
- Es öffnet sich die Übersicht aller Tätigkeiten (Abb. 8). Unter der Qualifikation "AuS" (Arbeiten unter Spannung) Auswahl der Tätigkeit "Arbeiten unter Spannung ohne AuS Spezialausbildung".
- Auswahl der entsprechenden Arbeitsanweisung, Gefährdungsbeurteilung und Unterweisung. (Abb. 9)

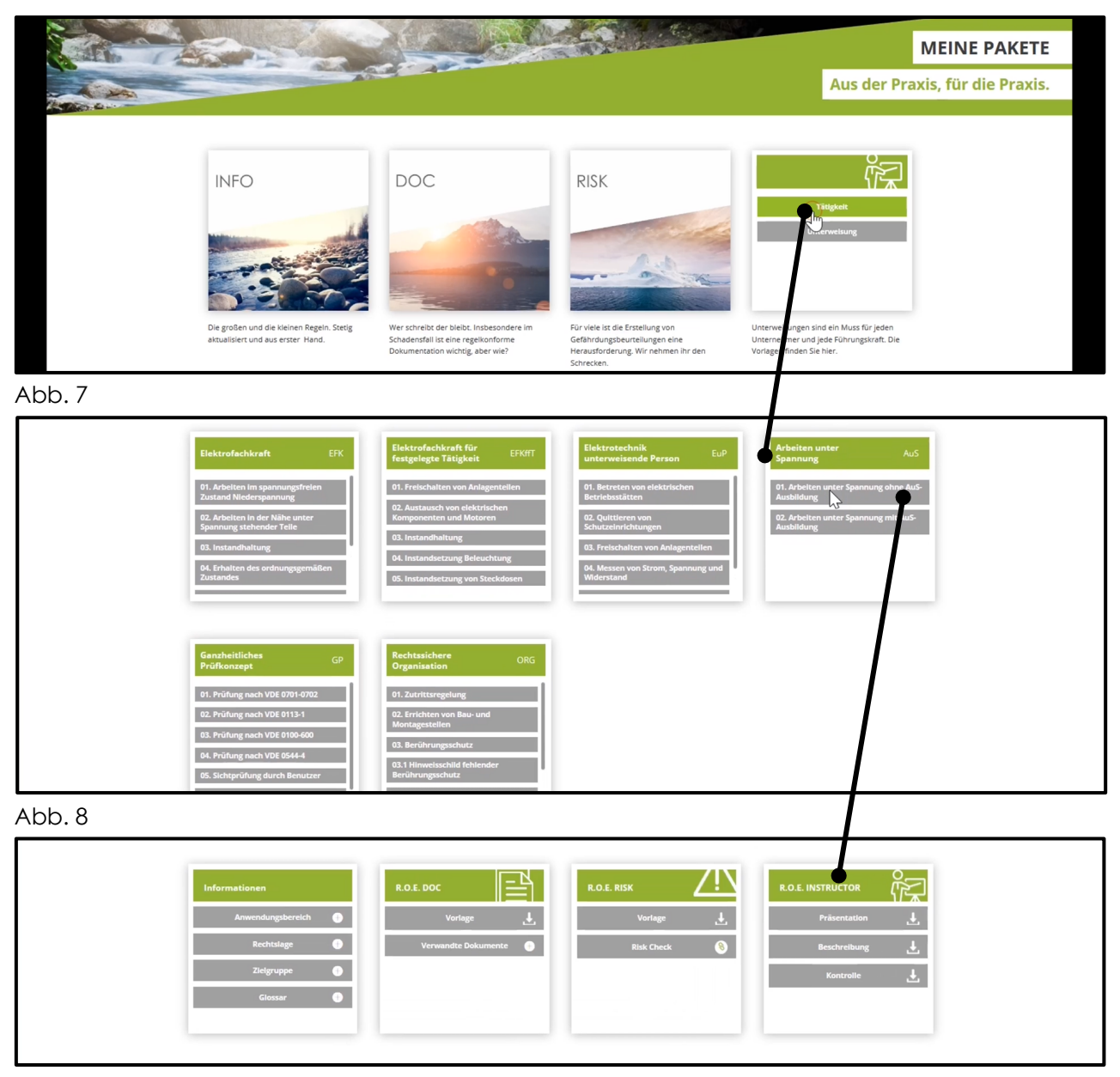

Abb. 9

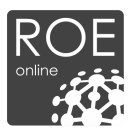

# **5. Praxisbereich**

Der kostenlose Praxisbereich steht jedem zur Verfügung. Er ist dazu gedacht, die Fachkunde zu erhalten und unsere Kunden und Interessenten über Neuerungen im Bereich der Elektrotechnik zu informieren.

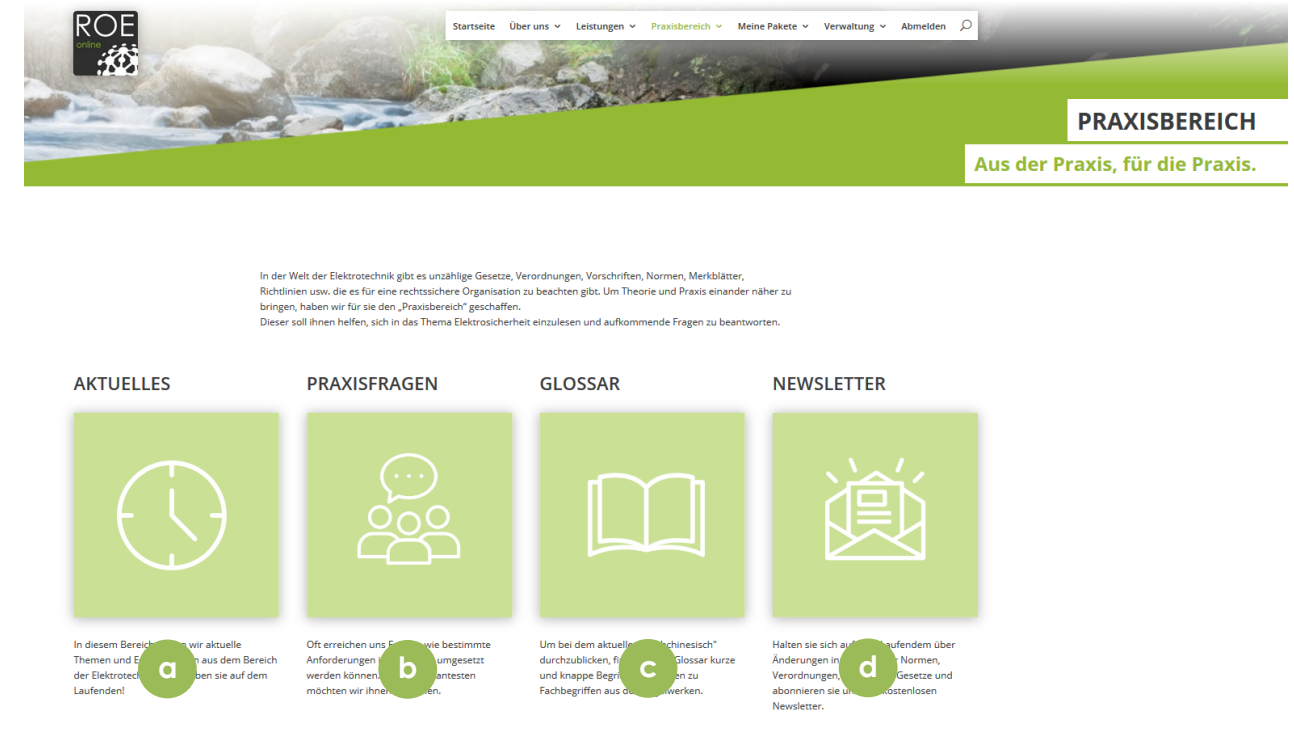

Abb. 10

- a. Aktuelles: Neuerungen im Bereich der Elektrotechnik.
- b. Praxisfragen: Hier veröffentlichen wir Antworten auf häufig gestellte Fragen.
- c. Glossar: Erklärungen relevanter Begriffe, die auf unserer Website verwendet werden.
- d. Newsletter: Zugriff zum Archiv unseres kostenlosen Newsletters.

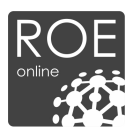

# **5.1 Aktuelles**

Unter "Aktuelles" veröffentlichen wir Neuerungen aus dem Bereich Elektrotechnik und der R.O.E. GmbH selbst.

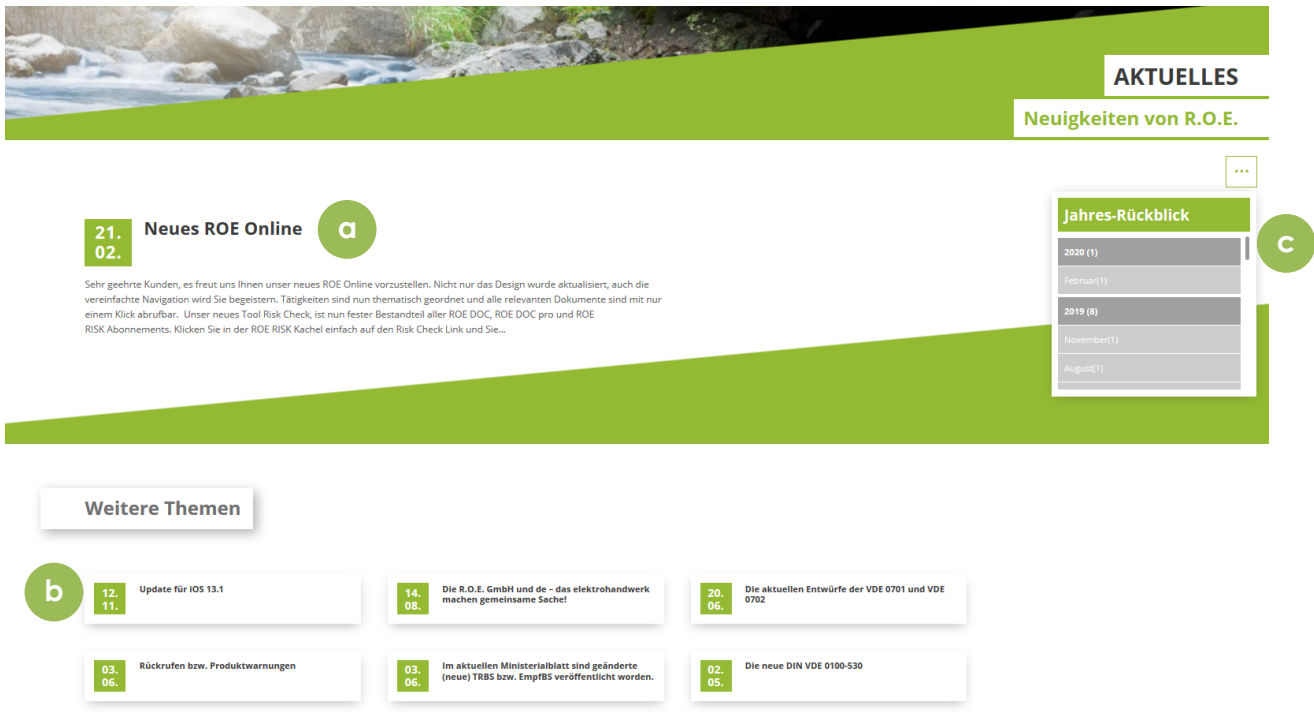

Abb. 11

- a. Klicken Sie auf den Namen des Beitrags um diesen Vollständig zu lesen.
- b. Wählen Sie unter den "Weiteren Themen" (d.h. älteren Einträgen) den zu lesenden Beitrag auf die gleiche Weise aus.
- c. Sie können im "Jahres-Rückblick" nach oben und unten scrollen, um nach weiteren Beiträgen zu suchen.

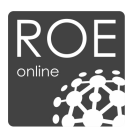

# **5.2 Praxisfragen**

Unter "Praxisfragen" veröffentlichen wir Antworten auf häufig gestellte Fragen. Sie können Fragen über info@roe-gmbh.de einreichen.

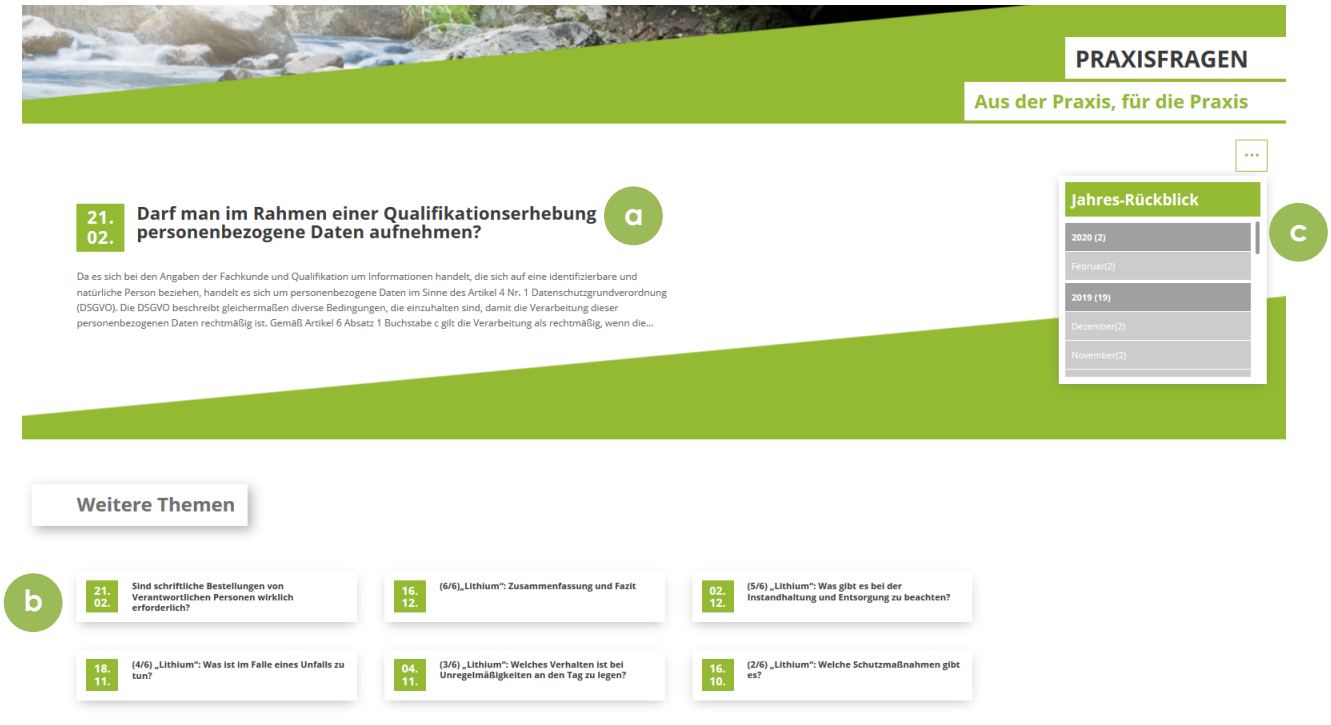

Abb. 12

- a. Klicken Sie auf den Namen des Beitrags um diesen vollständig zu lesen.
- b. Wählen Sie unter den "Weiteren Themen" (d.h. älteren Einträgen) den zu lesenden Beitrag auf die gleiche Weise aus.
- c. Sie können im "Jahres-Rückblick" nach oben und unten scrollen, um nach weiteren Beiträgen zu suchen.

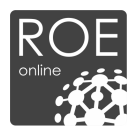

# **5.3 Glossar**

Relevanten Begriffe, werden in unserem Glossar erklärt:

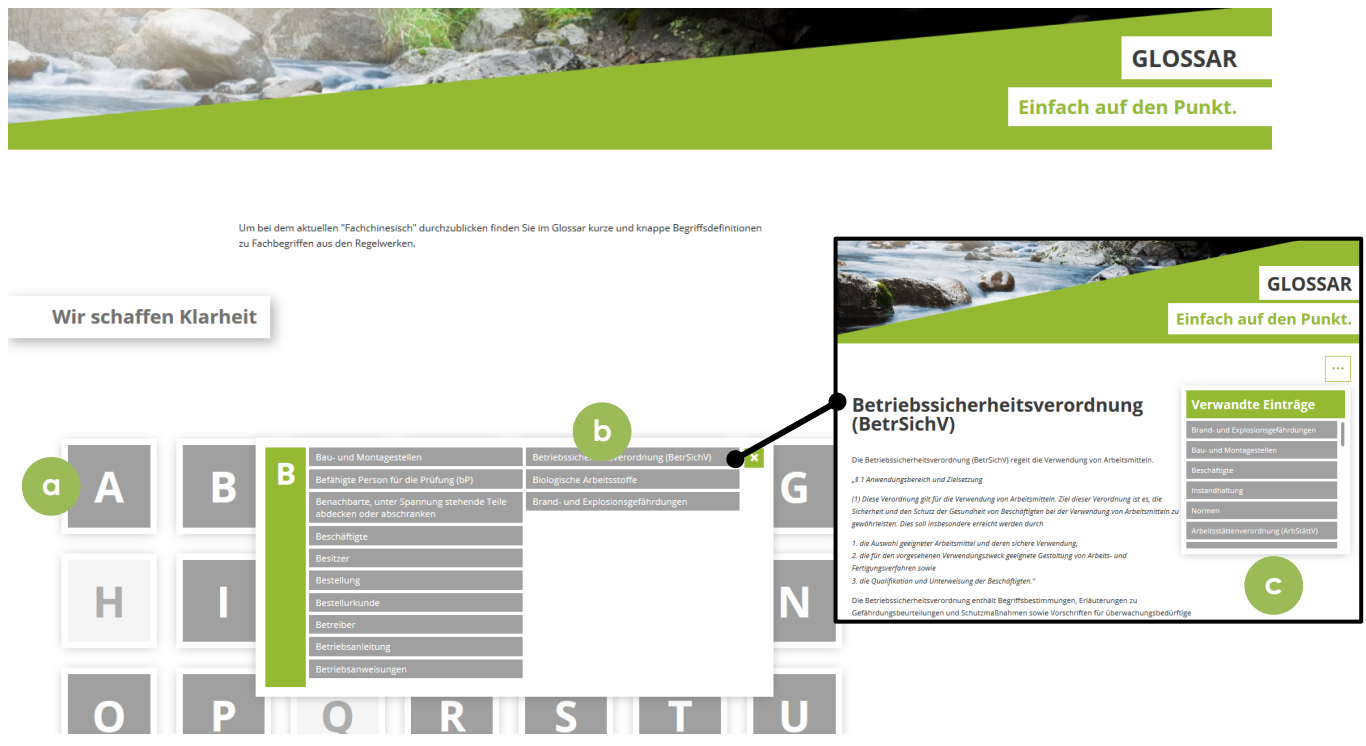

Abb. 13

- a. Wählen Sie einen Buchstaben aus, um alle darin enthaltenen Glossareinträgezu sehen.
- b. Öffnen Sie den gewünschten Glossareintrag durch einen einfachen Klick.
- c. Nachdem Sich der Glossareintrag geöffnet hat, können sie verwandte Einträge in dem entsprechenden Feld einsehen.

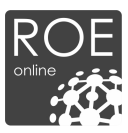

# **5.4 Newsletter**

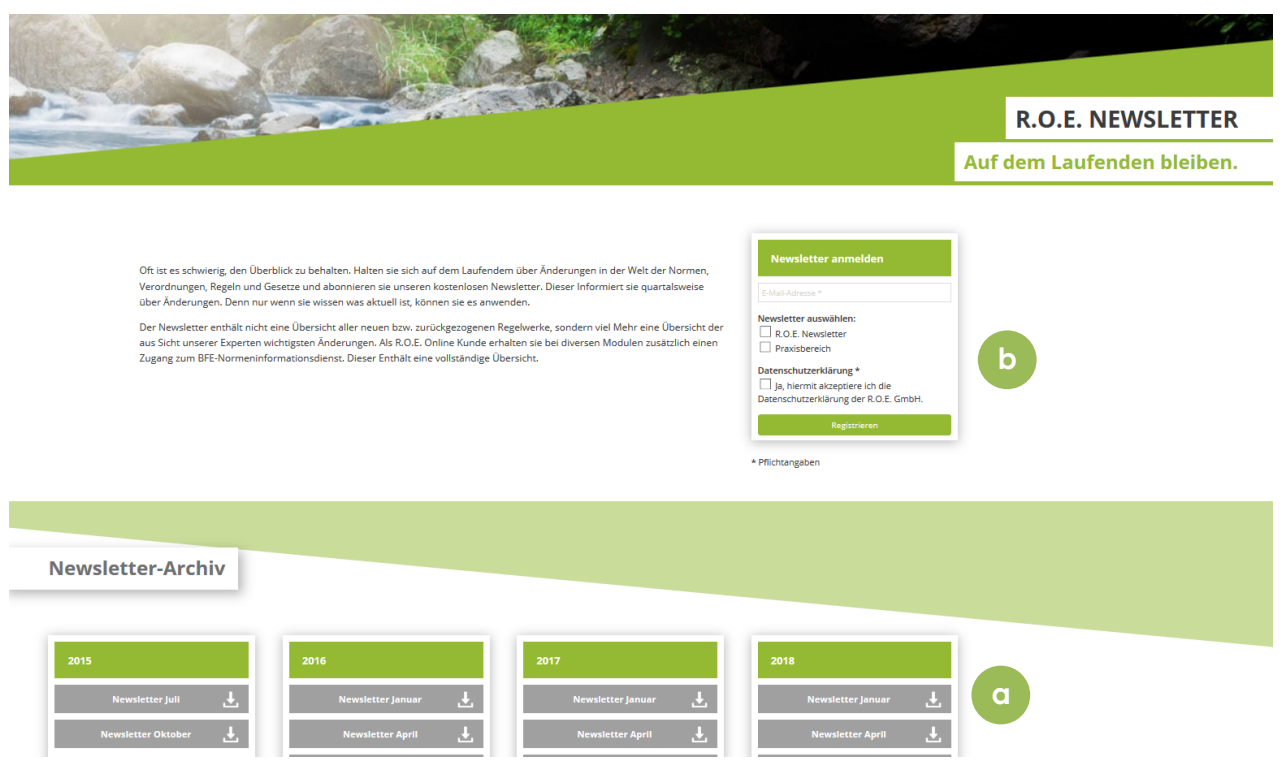

Abb. 14

- a. Wählen sie den gewünschten Newsletter aus um diesen im Anschluss herunterzuladen.
- b. Melden Sie sich für den Newsletter an. Hierbei stehen zwei Newsletter zur Auswahl: Allgemeine Elektrotechnische Themen und Neuigkeiten der ROE GmbH. Geben Sie Ihre E-Mail Adresse ein, bestätigen Sie unsere Datenschutzerklärung und klicken sie anschließend auf registrieren.